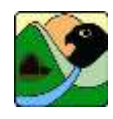

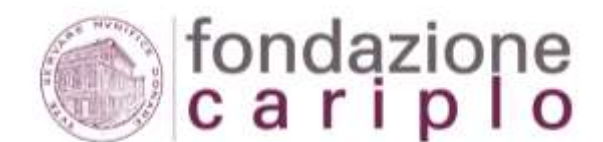

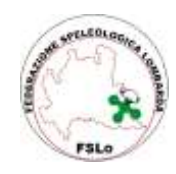

**Federazione Speleologica Lombarda** 

**ALLEGATO N. 4** 

# **LINEE GUIDA PER LA GESTIONE DELLE AREE CARSICHE**

# **MODELLI PER LA VALUTAZIONE DELLA VULNERABILITÀ, DELL'INDICE DI DISTURBO DEL CARSO E DELL'INDICE DI PERICOLOSITÀ IN AREE CARSICHE**

**GUIDA ALL'UTILIZZO E ALLA COMPILAZIONE**

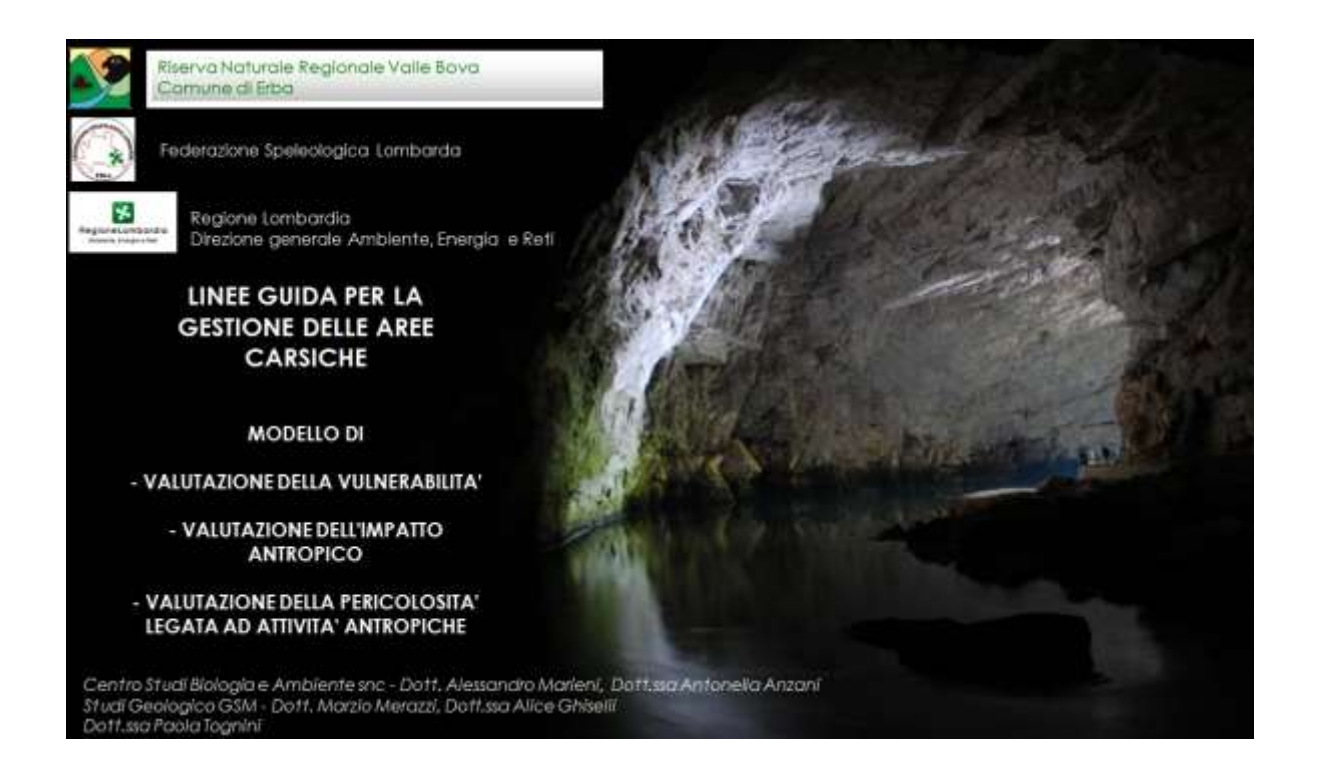

LOMBARDIA, COSTRUIAMOLA INSIEME.

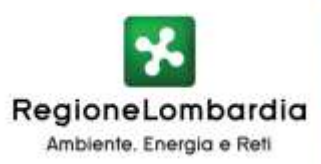

**Riserva Naturale Regionale Valle Bova**

# **INDICE**

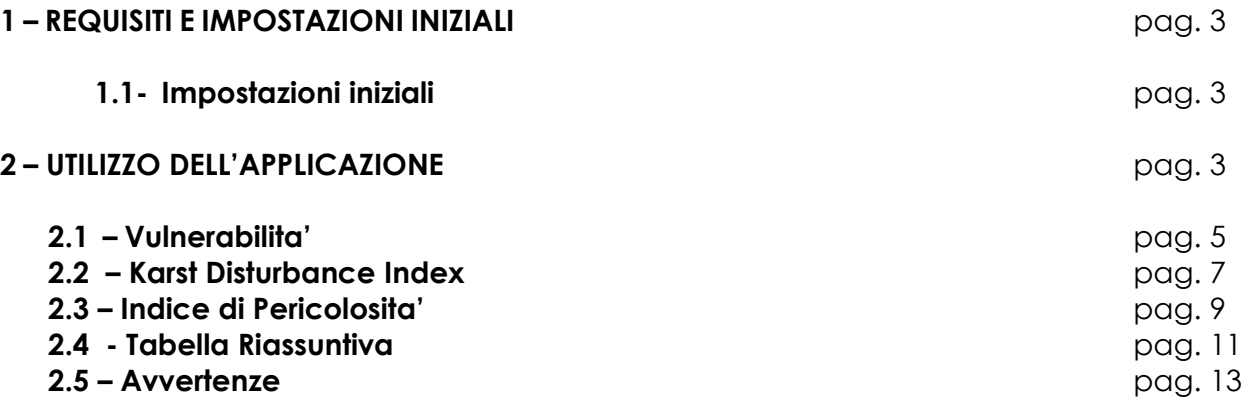

# **1 - REQUISITI E IMPOSTAZIONI INIZIALI**

Requisiti software: Microsoft Office 2010

# **1.1 - Impostazioni Iniziali**

Questa applicazione si basa sul programma Microsoft Excel, quindi è necessario aprire il file che la contiene con questo programma.

**ATTENZIONE**: E' necessario copiare il file origine "CALCOLO INDICI.xlsm" e il file "RIASSUNTIVA\_TOT.xlsx" nella medesima directory, che sarà la stessa dove verranno salvati automaticamente i fogli di calcolo di ciascuna area per cui verranno calcolati gli indici.

All'apertura di Microsoft Excel, sarà necessario attivare le funzioni "Macro" quando si apriranno, automaticamente, le finestre con la relativa richiesta di attivazione, diversamente non sarà possibile accedere ai vari fogli di calcolo attraverso i pulsanti, ma soltanto selezionando manualmente il foglio di lavoro in cui si trovano, utilizzando la barra in basso.

# **2 - UTILIZZO DELL'APPLICAZIONE**

**Dopo aver copiato il file origine "CALCOLO INDICI.xlsm" e il file "RIASSUNTIVA\_TOT.xlsx" nella medesima directory,** aprire il file "CALCOLO INDICI.xlsm": le tabelle contenute in questo file saranno inizialmente vuote.

Le maschere sono state dimensionate in modo da funzionare con la modalità "Schermo intero": quindi, all'apertura del file la visualizzazione avverrà automaticamente con questa modalità.

Questa impostazione può essere mantenuta per tutta la durata delle operazioni, ma, se fosse necessario, la visualizzazione normale può essere ottenuta cliccando sulla "barra di accesso rapido" (in alto) con il tasto destro del mouse e selezionando la funzione "Ripristina".

Per ritornare alla visualizzazione a schermo intero, cliccare su "Visualizzazione" nella barra degli strumenti, e selezionare la modalità "Schermo intero".

AVVERTENZA: tutti i fogli sono protetti, per evitare involontarie modifiche delle tabelle, delle formule di calcolo o dei parametri predeterminati utilizzati per i calcoli. E' possibile inserire dati soltanto nelle colonne che devono essere compilate dall'operatore: tentando di inserire dati o modificare le altre celle, comparirà un messaggio di errore.

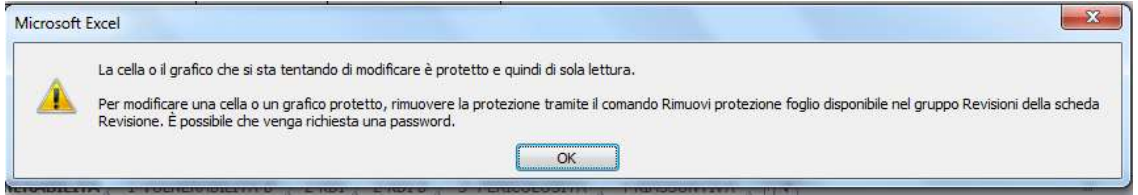

**L'attivazione della possibilità di effettuare modifiche non previste può provocare la perdita dei parametri corretti e la cancellazione o corruzione di formule di calcolo, portando di conseguenza al deterioramento del sistema di calcolo degli indici, i valori dei quali potrebbero quindi risultare non corretti**.

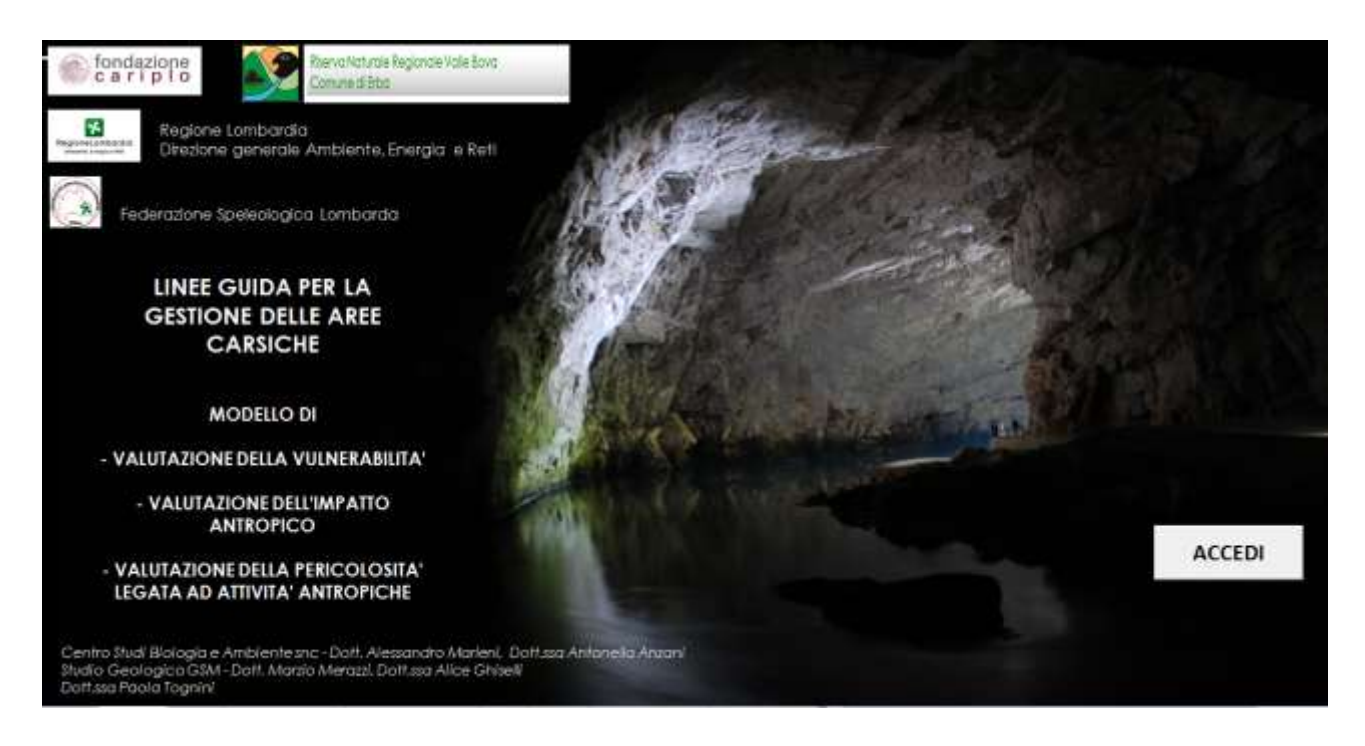

Sulla prima schermata di apertura (Foglio 1) è visibile, in basso a destra, un pulsante "Accedi", cliccando sul quale si passa alla successiva schermata dei menu (Foglio2).

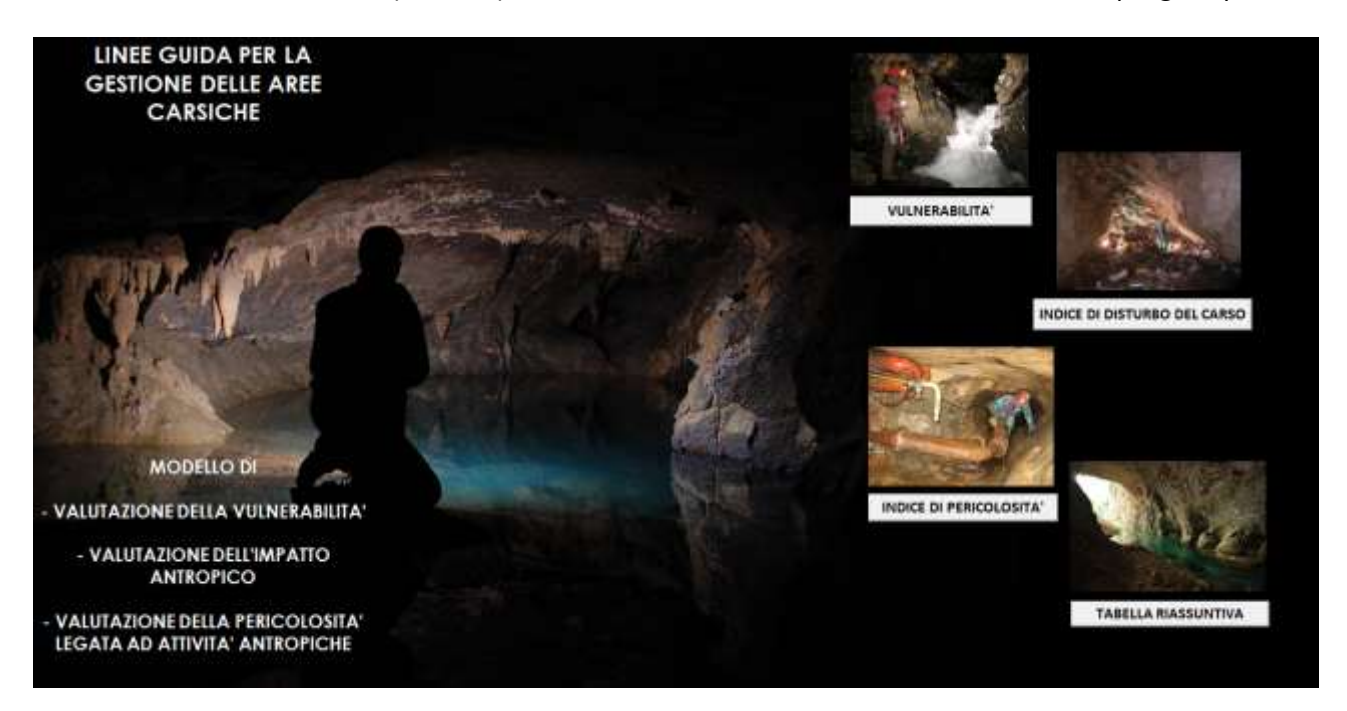

In quest'ultima, a destra sono visibili quattro immagini, al di sotto delle quali si trovano 4 pulsanti: "VULNERABILITA'", "INDICE DI DISTURBO DEL CARSO", "INDICE DI PERICOLOSITA' " e "TABELLA RIASSUNTIVA": cliccando su ciascuno dei pulsanti, si avrà accesso al relativo foglio di calcolo.

I tre indici possono essere calcolati indipendentemente gli uni dagli altri, senza una sequenza prestabilita, anche soltanto singolarmente, mentre la tabella riassuntiva si aggiornerà automaticamente mano a mano che vengono calcolati i singoli indici.

# **2.1 - Vulnerabilità**

**CONTRACTOR** CONTRACTOR

Una volta entrati nel foglio di calcolo della vulnerabilità, cliccando sull'apposito pulsante della seconda schermata, comparirà una tabella nella quale occorre compilare la seconda colonna "CLASSE", evidenziata in rosso e con colori più scuri, inserendo un qualunque carattere alfanumerico (per esempio, una X): automaticamente comparirà il relativo valore nella colonna "ATTRIBUZIONE", mentre nella colonna "VALORE DEL PARAMETRO" apparirà il valore del peso della classe moltiplicato per il relativo coefficiente Entrambi i valori, peso e coefficiente, sono indicati, per promemoria, nelle relative colonne, e **non possono, né devono essere modificati** dall'operatore: la modifica dei valori causerà un calcolo non corretto del fattore di protezione e, di conseguenza, una non corretta valutazione della classe di vulnerabilità: per evitare modifiche accidentali, è stata attivata la protezione del foglio di lavoro, disabilitando la possibilità di modificare queste celle.

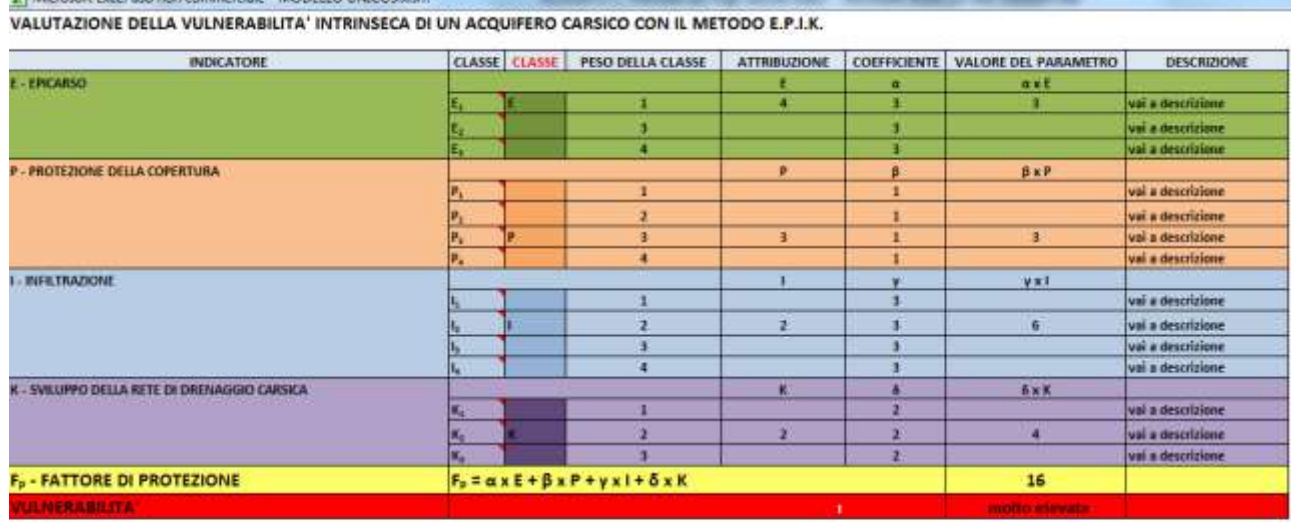

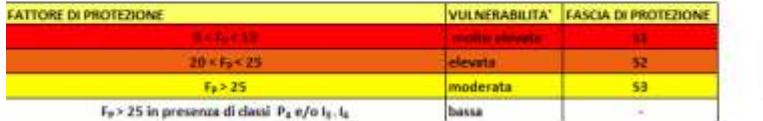

**MONEY O BROWN** 

ATTENZIONE: per ciascun indicatore, è possibile indicare una sola classe: nel caso vengano erroneamente inserite due o più classi per lo stesso indicatore, comparirà un messaggio di errore, in rosso, accanto alla colonna, sulla sinistra.

еповыд

#### VALUTAZIONE DELLA VULNERABILITA' INTRINSECA DI UN ACQUIFERO CARSICO CON IL METODO E.P.I.K.

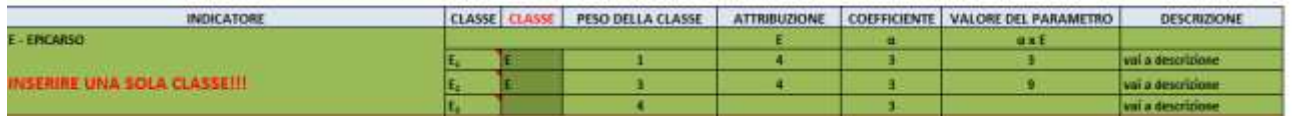

Al termine delle attribuzioni di ciascun indicatore, in fondo alla colonna "VALORE DEL PARAMETRO" apparirà il valore finale del fattore di protezione, e, nella riga sottostante, la relativa classe di vulnerabilità.

Come promemoria, al termine della tabella di calcolo è riportato un schema che mostra come attribuire la corretta classe di vulnerabilità, in funzione del valore del fattore di protezione, insieme alla fascia di protezione in cui è consigliabile inserire l'area in esame.

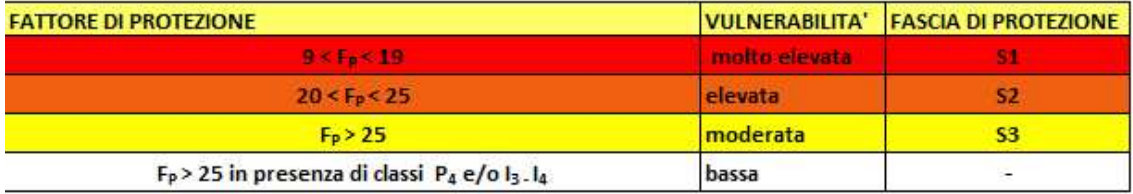

Per facilitare l'assegnazione delle classi per ciascun parametro, nella prima colonna "CLASSI", passando con il puntatore del mouse accanto al triangolo rosso in alto a destra in ciascuna cella è possibile visualizzare un breve promemoria delle caratteristiche della classe, mentre una descrizione più dettagliata può essere visualizzata cliccando sulla relativa cella nella colonna "DESCRIZIONE", dove un collegamento ipertestuale con il foglio 1-VULNERABILITA B permette di accedere ad una tabella esplicativa che guida all'attribuzione della classe relativa a ciascun parametro.

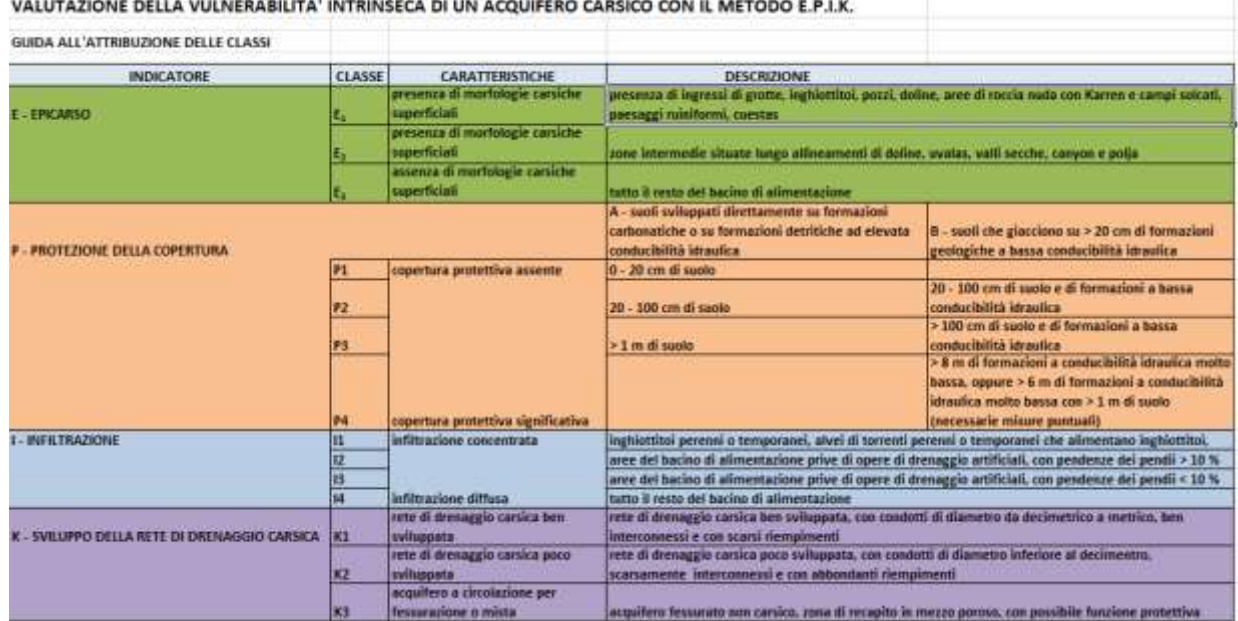

E' possibile accedere alla tabella esplicativa anche selezionando manualmente il foglio 1-VULNERABILITA B sulla barra in basso; per ritornare dalla tabella esplicativa alla tabella di calcolo è sufficiente cliccare pulsante "RITORNA A VULNERABILITA'" situato all'inizio della tabella.

Per maggiori dettagli sull'attribuzione delle classi dei vari parametri e sul significato del fattore di protezione e della vulnerabilità, si veda l'allegato relativo.

Una volta completata la compilazione della tabella e ottenuti il fattore di protezione e la relativa classe di vulnerabilità, con il pulsante "RITORNA" è possibile ritornare sulla schermata del menu (Foglio 2), per accedere poi ai fogli di calcolo degli altri due indici, alla tabella riassuntiva oppure al salvataggio del file.

# **2.2 - Indice di disturbo del carso –Karst Disturbance Index**

Una volta entrati nel foglio di calcolo dell'indice di disturbo del carso (Karst Disturbance Index), cliccando sull'apposito pulsante sulla seconda schermata, occorre compilare la colonna "PUNTEGGIO", inserendo un valore numerico (numero intero da 0 a 3) per gli indicatori utilizzati nell'area in esame, la lettera E (Eliminato - maiuscola o minuscola è indifferente) per gli indicatori che non vengono utilizzati, in quanto non riscontrabili nell'area in esame, e la sigla DM (Dato Mancante - maiuscola o minuscola è indifferente) quando l'indicatore è presente nell'area in esame, ma non si è in possesso di dati che permettano una corretta valutazione dell'indicatore stesso.

**ATTENZIONE:** i valori alfanumerici numerici di cui è permesso l'inserimento sono soltanto le lettere "E" o "e", "DM", o "dm", e numeri interi da 0 a 3 (0-1-2-3): non si devono quindi inserire inserire numeri con decimali, o numeri superiori a 3. Cliccando su ciascuna cella, si aprirà una piccola finestra con i valori che è possibile inserire.

Nel caso si inserissero valori diversi, comparirà un messaggio di errore.

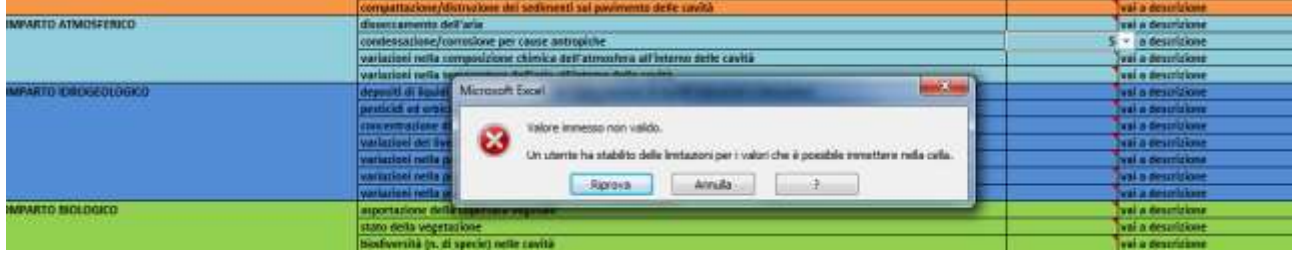

#### KARST DISTURBANCE INDEX - INDICE DI DISTURBO DEL CARSO

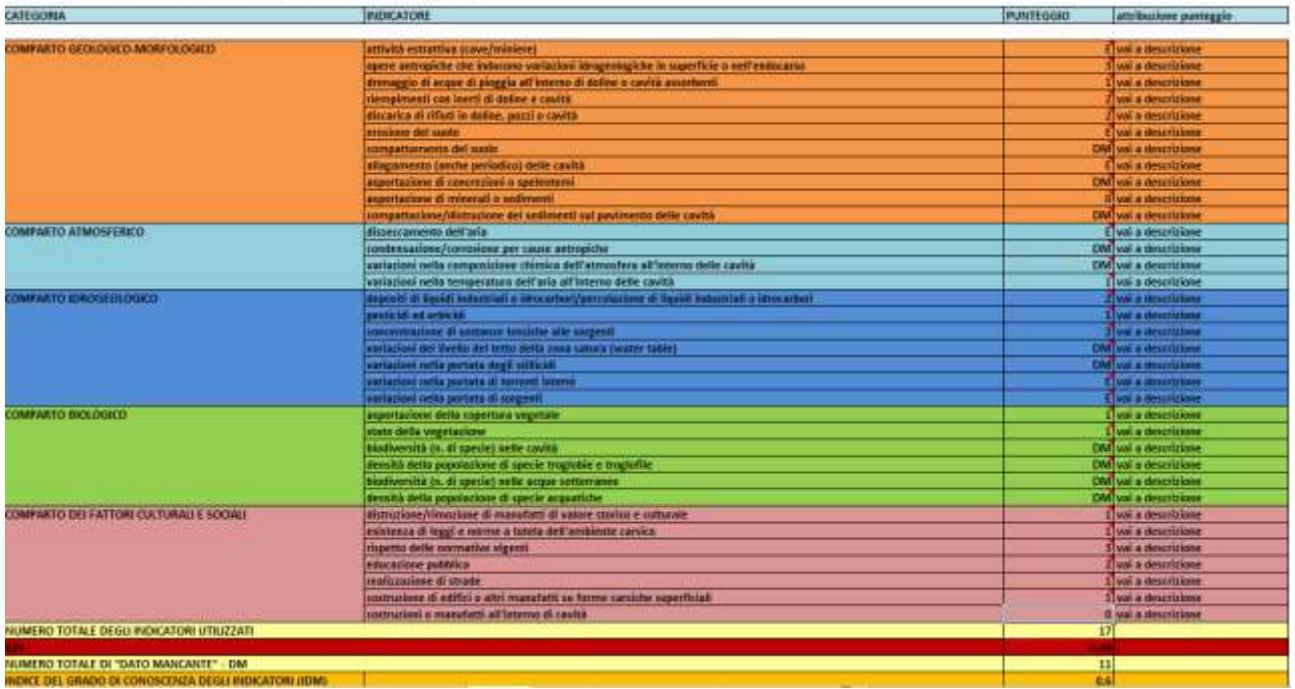

In fondo alla colonna "PUNTEGGIIO" appariranno il numero totale degli indicatori utilizzati, l'indice KDI di disturbo del carso, il numero totale degli indicatori di cui non si hanno dati disponibili e l'indice IDM del grado di conoscenza degli indicatori.

Con questi valori è possibile ottenere poi la valutazione del grado di disturbo delle attività antropiche sull'ambiente carsico (di superficie e profondo) e una valutazione dello stato delle conoscenze degli indicatori, cosa che permette di evidenziare la necessità di ulteriori raccolte di dati e approfondimenti. Alla fine della tabella di calcolo è riportata una tabella riassuntiva per l'attribuzione delle classi in funzione dei valori degli indici.

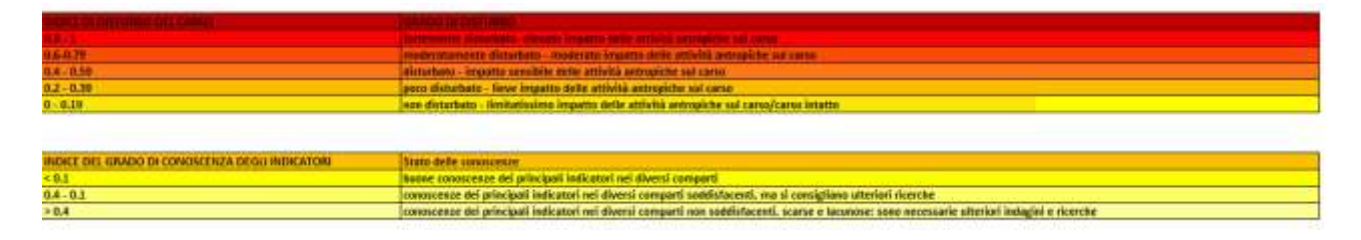

Per facilitare l'assegnazione del punteggio a ciascun indicatore, nella prima colonna "PUNTEGGIO", passando con il puntatore del mouse accanto al triangolo rosso in alto a destra in ciascuna cella, è possibile visualizzare un breve promemoria di quali dati inserire (numeri e lettere/sigle), mentre una descrizione dettagliata di come attribuire il punteggio può essere visualizzata cliccando sulla relativa cella nella colonna "attribuzione punteggio", dove un collegamento ipertestuale con il foglio 2–KDI B permette di accedere ad una tabella esplicativa che guida all'assegnazione del punteggio relativo a ciascun indicatore.

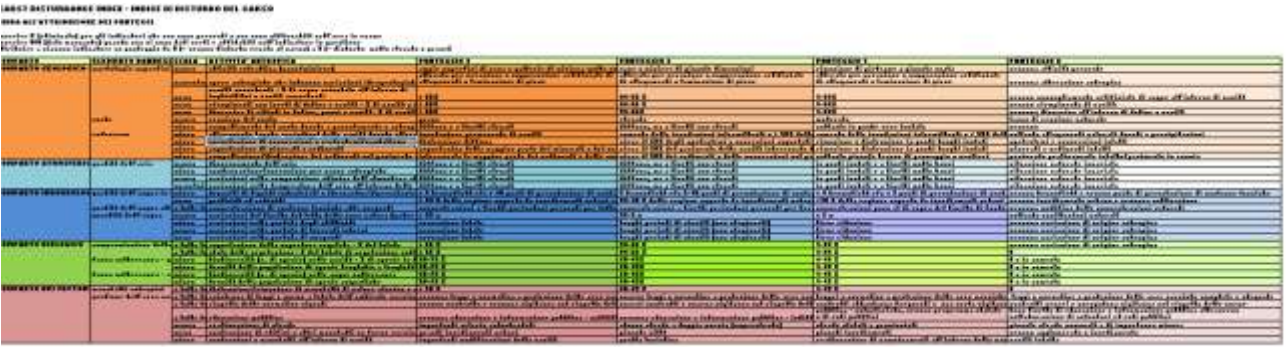

E' possibile accedere alla tabella esplicativa anche selezionando manualmente il foglio 2-KDI B sulla barra in basso; per ritornare, dalla tabella esplicativa alla tabella di calcolo è sufficiente cliccare sul pulsante "RITORNA A KDI", situata nella parte alta della tabella. Per maggiori dettagli sull'attribuzione dei punteggi dei vari parametri e sul significato dell'indice di disturbo del carso e del grado di conoscenza degli indicatori, si veda l'allegato relativo.

Una volta completata la compilazione della tabella e ottenuti il Karst Disturbance Index e l'indice del grado di conoscenza degli indicatori, con il pulsante "RITORNA" è possibile ritornare sulla seconda schermata (menu), per accedere poi ai fogli di calcolo degli altri due indici, alla tabella riassuntiva oppure al salvataggio del file.

# **2.3 - Indice di pericolosità**

Una volta entrati nel foglio di calcolo dell'indice di pericolosità, cliccando sull'apposito pulsante sulla seconda schermata, nella colonna "Categorie di pericolosità – III livello", si individuano le varie categorie di pericolosità presenti nell'area in esame, per ciascuna delle quali è indicato il relativo indice di pericolosità H (Hazard – i valori scelti sono quelli proposti da COST Action 620), che è funzione della tossicità e della pericolosità delle sostanze sulle acque sotterranee (viene quindi considerato il solo comparto idrogeologico).

HI - HAZARD INDEX - INDICE DI PERICOLOSITA'

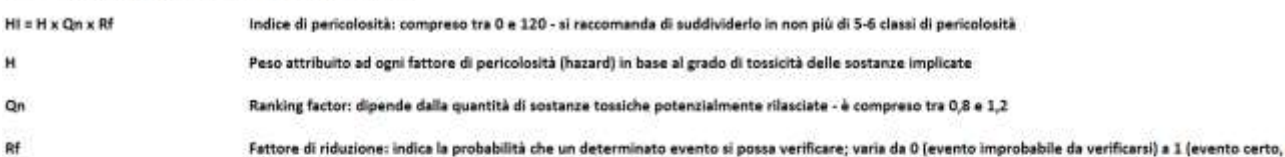

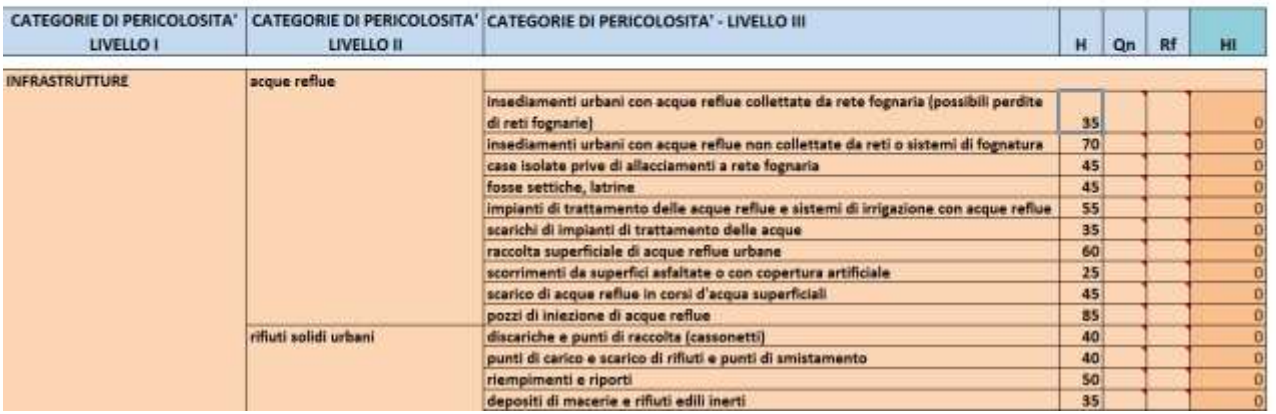

Quindi per ciascuna categoria si attribuisce il Ranking Factor Qn, un numero a un solo decimale, separato da una virgola, compreso tra 0,8 e 1,2, in funzione della potenziale quantità della sostanza inquinante che può raggiungere l'area carsica: il numero è tanto più alto quanto più è elevato il quantitativo possibilmente immesso. Si prosegue poi ad attribuire il Fattore di Riduzione Rf, un numero a un decimale, **separato da una virgola**, compreso tra 0 e 1, che indica la probabilità del verificarsi dell'evento di inquinamento: 1 per eventi che si verificheranno con certezza, 0 per eventi la cui possibilità di verificarsi è molto scarsa o nulla – nel caso non si disponga di dati, per precauzione si pone il Fattore di Riduzione pari a 1.

Non è possibile inserire valori al di fuori di questi *range*: nel caso venissero inseriti valori al di fuori di quelli ammessi, comparirà una finestra con un messaggio di errore.

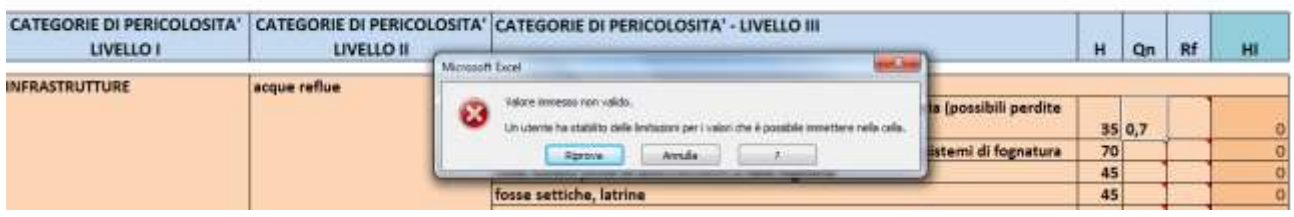

Al termine dell'attribuzione dei due fattori Qn e Rf, nell'ultima colonna a destra comparirà automaticamente l'Indice di Pericolosità (Hazard Index HI), un numero compreso tra 0 e 120.<br>HI - HAZARD INDEX - INDICE DI PERICOLOSITA'

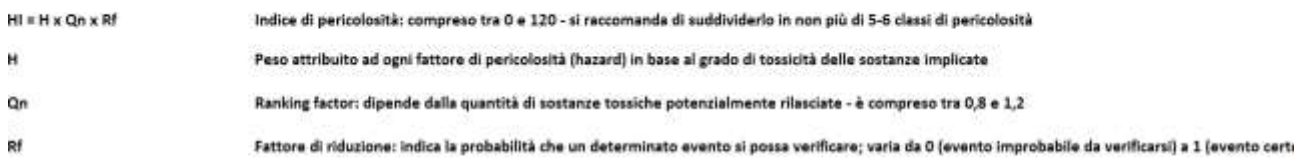

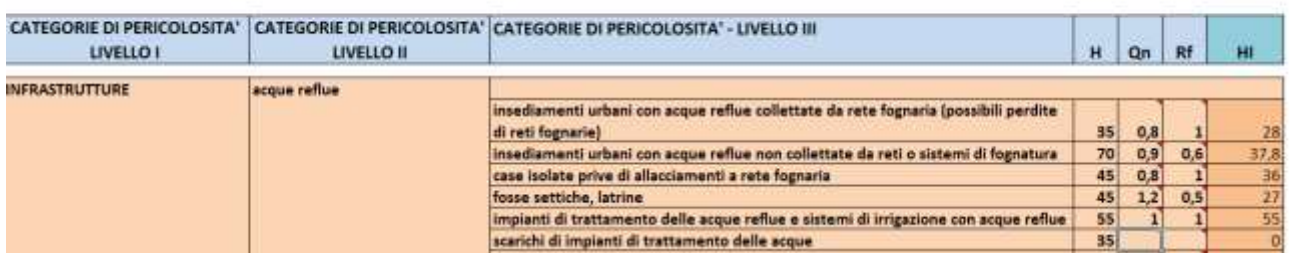

In fondo alla colonna HI apparirà la somma totale degli indici per tutte le categorie di pericolosità prese in considerazione. Tale numero complessivo non è molto significativo, poiché il suo valore assoluto dipende dal numero di categorie presenti, e non più quindi essere utilizzato per confronti diretti tra diverse aree, ma, naturalmente, più è elevato, più indica situazioni di pericolosità legata ad attività antropiche.

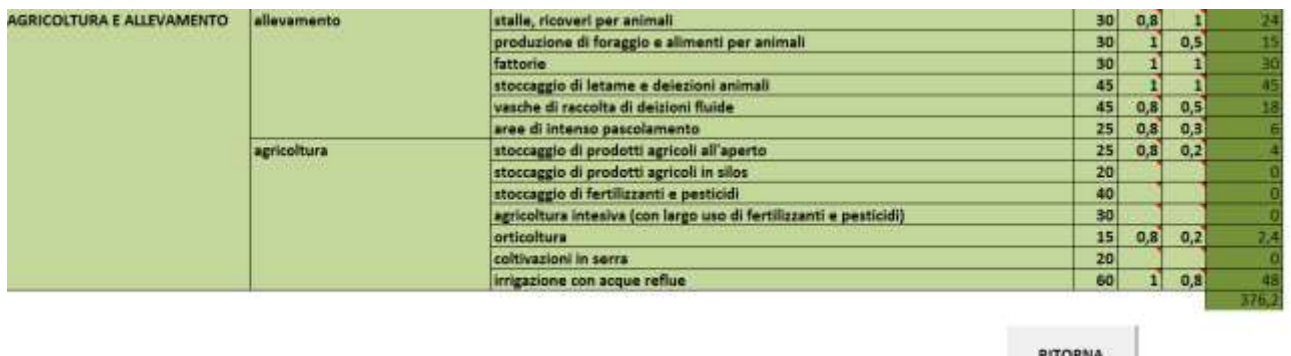

Invece gli indici relativi alle singole categorie possono venire inseriti in classi (in genere 6 classi: 0-20; 20-40; 40-60; 60-80; 80-100; 100-120) che possono poi essere utili per comparare tra loro le pericolosità delle diverse categorie e per costruire mappe .

Per evitare errori nell'attribuzione dei fattori Qn e RF, nelle relative colonne, passando con il puntatore del mouse accanto al triangolo rosso in alto a destra in ciascuna cella, è possibile visualizzare un breve promemoria dei valori numerici che è possibile inserire.

Per maggiori dettagli sul calcolo e sul significato dell'indice di pericolosità, si veda l'allegato relativo.

Una volta completata la compilazione della tabella e ottenuti gli indici di pericolosità, con il pulsante "RITORNA" è possibile ritornare sulla seconda schermata, per accedere poi ai fogli di calcolo degli altri due indici, alla tabella riassuntiva oppure al salvataggio del file.

# **2.4 - Tabella Riassuntiva**

Sulla seconda schermata, cliccando sul pulsante "TABELLA RIASSUNTIVA" si accede all'ultima schermata (Foglio "4-Riassuntiva").

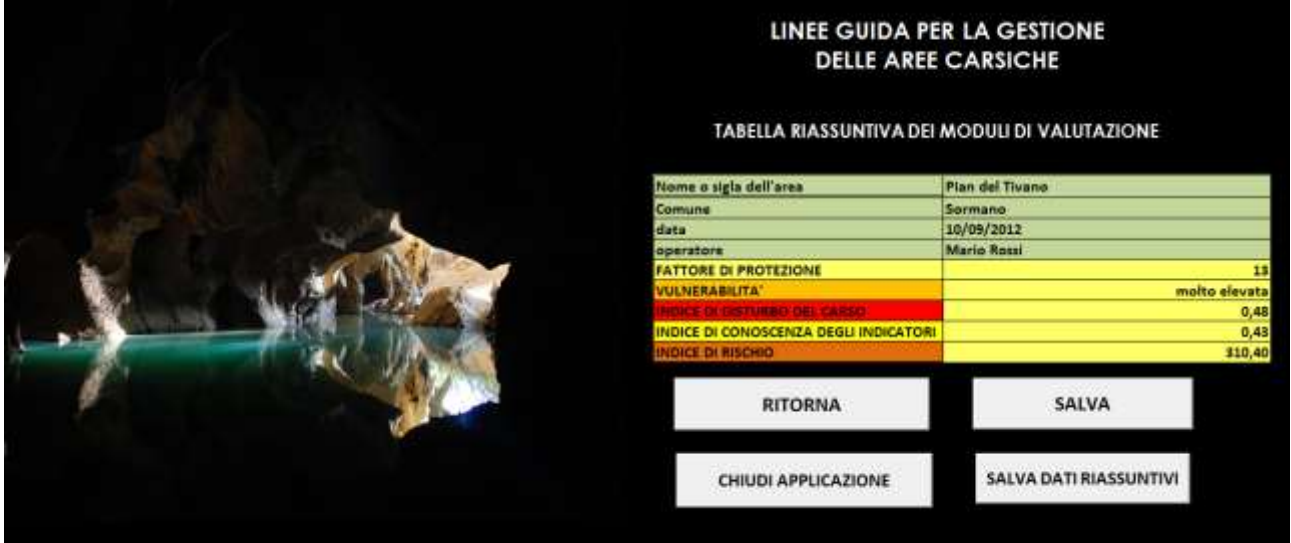

In questa tabella si immettono i dati identificativi dell'area alla quale si riferiscono gli indici calcolati (nome o sigla dell'area, Comune), la data di immissione dei dati, e il nome dell'operatore: questi dati servono per l'archiviazione dei modelli di valutazione degli indici e per l'inserimento in un eventuale data base.

Se sono già state effettuate le valutazioni degli indici di vulnerabilità (vulnerabilità e fattore di protezione), disturbo antropico (Karst Disturbance Index) e indice di pericolosità, questi compariranno automaticamente nella tabella, insieme all'indice di conoscenza degli indicatori (relativo all'indice di disturbo antropico del carso, Karst Disturbance Index). Questo permette di visualizzare il riassunto degli indici calcolati, in un'unica visione d'insieme.

Il pulsante "RITORNA" permette di ritornare alla seconda schermata e di accedere, quindi, ai fogli di calcolo dei tre indici, con possibilità di modificarli.

Il pulsante "SALVA" permette il salvataggio del file e dei relativi fogli di calcolo al termine della sessione di lavoro: il file in uso verrà automaticamente salvato con il nome o sigla inserito nella cella "Nome o sigla dell'area", e verrà salvato nella medesima directory in cui si trova il file di origine "CALCOLO INDICI.xlsm".

Se si utilizza il pulsante "SALVA" senza aver compilato il campo "Nome o sigla dell'area", compare un messaggio di errore, in quanto la compilazione di questo campo è obbligatoria.

Il pulsante "CHIUDI APPLICAZIONE" chiude la sessione di lavoro, uscendo quindi dal programma.

**ATTENZIONE**: La compilazione dei fogli di calcolo e delle tabelle avviene direttamente sul file originale "CALCOLO INDICI.xlsm": salvando al termine del lavoro con il pulsante "SALVA", verrà creato automaticamente un nuovo file con il nome della stazione riportato nella cella "Nome o sigla dell'area", lasciando invariato, e vuoto, il file originale

Se invece si utilizza il pulsante "CHIUDI APPLICAZIONE", se il file di lavoro non è stato precedentemente salvato con il pulsante "SALVA" il file verrà sovrascritto sul file originale "CALCOLO INDICI.xlsm": tale operazione è **vivamente sconsigliata**, in quanto modifica in modo irreversibile il file originale, inizialmente vuoto).

Perciò, se si desidera salvare i fogli di calcolo e i relativi indici (in un nuovo file con il nome dell'area) si deve utilizzare il pulsante "SALVA" e successivamente, **DOPO QUESTO SALVATAGGIO**, si può utilizzare il pulsante "CHIUDI APPLICAZIONE" per uscire dal programma e chiudere il file. Se erroneamente si è premuto il pulsante "CHIUDI APPLICAZIONE" prima del salvataggio con nuovo nome del file, annullare l'operazione e salvare con il pulsante "SALVA", oppure uscire senza salvare se non si desidera salvare i dati inseriti.

E' possibile modificare in ogni momento i dati immessi, e anche utilizzare per una nuova area fogli di calcolo già compilati per un'area diversa, semplicemente sovrascrivendo: in ogni caso, utilizzando la funzione "SALVA", la nuova scheda verrà salvata con il nome o la sigla dell'area, mentre se si utilizza la funzione "CHIUDI APPLICAZIONE" (operazione sconsigliata) questo modificherà in modo irreversibile i dati precedentemente immessi che, se non sono stati salvati su un diverso file, verranno quindi persi.

### **In ogni caso, si consiglia, prima di iniziare l'inserimento di dati, di salvare una copia del file originale "CALCOLO INDICI.xlsm" e del file "RIASSUNTIVA\_TOT.xlsx", da conservare come modello vuoto.**

Il pulsante "SALVA DATI RIASSUNTIVI" permette di archiviare la tabella riassuntiva (che riporta i dati identificativi della scheda e gli indici calcolati) nella tabella riassuntiva totale "RIASSUNTIVA\_TOT.xlsx", che raccoglie i dati delle tabelle riassuntive di altre schede precedentemente compilate: con questa operazione i dati dalla tabella riassuntiva verranno automaticamente immessi in una tabella riassuntiva totale.

Questa operazione è possibile **SOLO** se il file "RIASSUNTIVA\_TOT.xlsx", il file "CALCOLO INDICI.xlsm" e i file delle schede compilate si trovano nella stessa directory (i file delle schede compilate vengono automaticamente salvati nella medesima directory del file "CALCOLO INDICI.xlsm": si raccomanda di non spostarli al termine del lavoro).

Qualora una scheda non fosse stata archiviata nella tabella riassuntiva totale, ma soltanto salvata come foglio di calcolo (con relativo nome) è sufficiente aprire il relativo file e cliccare sul pulsante "SALVA DATI RIASSUNTIVI" per aggiungere anche questa tabella all'archivio.

**ATTENZIONE**: se la tabella di una scheda riassuntiva fosse già stata immessa nei dati riassuntivi totali, verrebbe nuovamente copiata nella tabella riassuntiva totale, se l'operazione "SALVA I DATI RIASSUNTIVI" venisse ripetuta (duplicando, quindi i dati): se ciò avvenisse, basta semplicemente cancellare i dati indesiderati dalla tabella "RIASSUNTIVA\_TOT.xlsx".

Se si desidera archiviare separatamente i risultati complessivi di singole aree o gruppi di aree, si può salvare, al termine del lavoro, la tabella "RIASSUNTIVA\_TOT.xlsx" con un diverso nome, avendo poi cura di eliminare i dati dalla "RIASSUNTIVA\_TOT.xlsx", che sarà così pronta per archiviare i dati di un nuovo gruppo di aree.

# **2. 5 - Avvertenze**

Occorre fare attenzione a non modificare le tabelle dei fogli di calcolo, sia in termini di testo che in termini di formattazione delle celle, alcune delle quali contengono formule per i calcoli, commenti o collegamenti ipertestuali. Alcune colonne contengono poi anche i parametri e coefficienti fissi, necessari per il calcolo degli indici, che non devono essere in alcun modo modificati. La possibilità di effettuare modifiche a queste colonne è stata disabilitata, e si sconsiglia vivamente di ripristinare questa possibilità, onde evitare manomissioni irreversibili al sistema di calcolo.